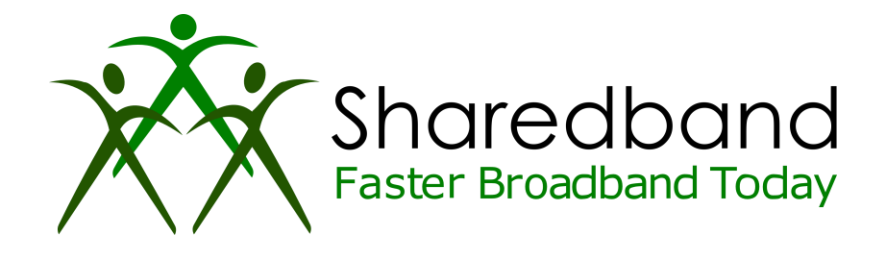

## **Sharedband Bonded Broadband**

*TP-Link W8968 Flashing Guide*

## *Introduction*

This document is to instruct you how to install the Sharedband firmware on a TP-Link W8968

Note: This guide assumes that the TP-Link has stock firmware Installed.

## *Preparation*

Make sure you have the current Sharedband Firmware (Available from the NOC or the Support Team).

## *The Procedure*

**Step 1:** Throw the TP-Link CD in the Bin as this is no longer needed, and remove the "Run CD First" Label from the LAN Ports

**Step 2:** Ensure that your PC/Laptop has a static IP of 192.168.1.10

**Step 3:** Ensure the power button is OFF and plug the router in to the mains.

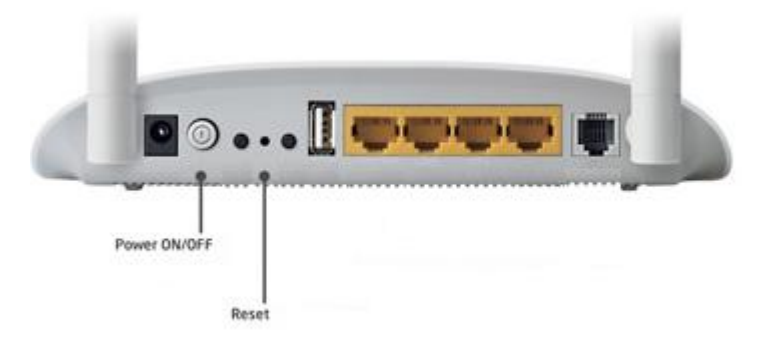

**Step 4:** Using a pin, depress the reset button. Keeping the reset button depressed, turn on the power. Ensure that the reset button is depressed for a minimum of 10 seconds.

**Step 5:** Plug your PC/Laptop into one of the LAN ports on the router.

**Step 6:** Log onto the Web interface of the router (192.168.1.1)

**Step 7:** Browse to the firmware file (Sharedband V2.33\_TP\_Link\_W8968.bin). Once selected, click Update Software

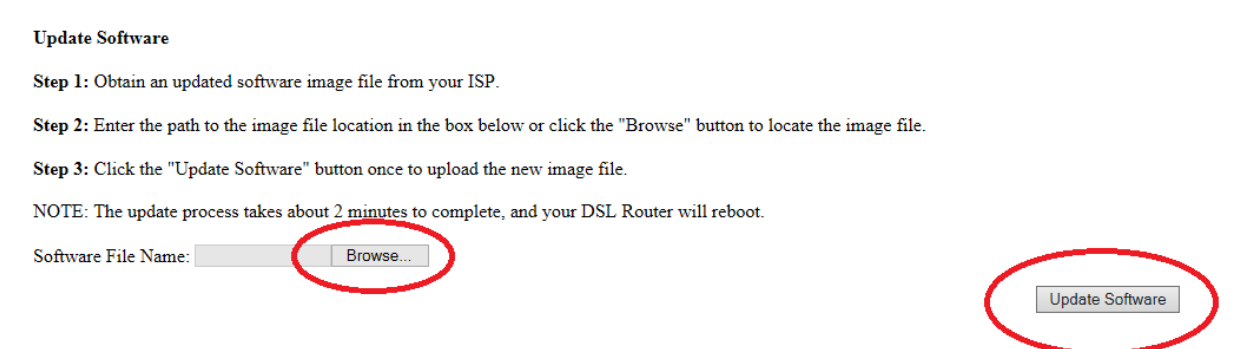

**Step 8:** When you see the "New software is being programmed" message, wait 3 minutes.

**DSL Router Software Upgrade** 

New software is being programmed to the flash memory. The DSL Router will reboot upon completion. This process will take about 2 minutes.

Back

**Step 9:** Reset your PC/Laptop IP settings to detect automatically, and then check the success by logging onto the newly flashed router [\(http://192.168.3.17\)](http://192.168.3.17/) username: **admin** password: **Bonding123** and click "Sharedband" and then "Configuration"

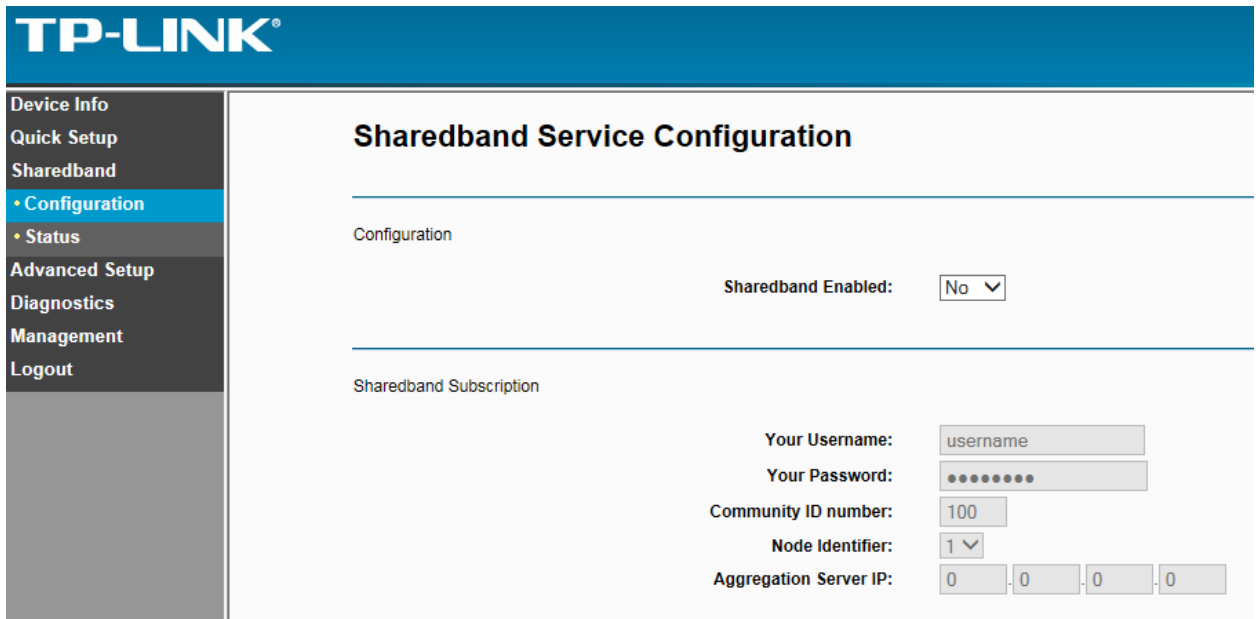

**If the router displays the information, then the flash has been successful!**